## Clinical Reports: Use Data to Meet Your Practice's Clinical Goals

#### UC 2018 Dan Gillette

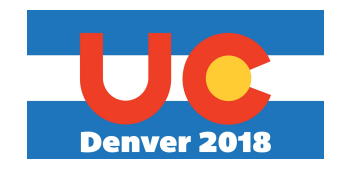

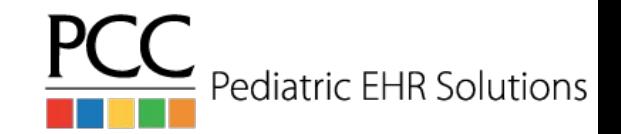

## Keeping Tabs

- Orders by Visit
- Care Plans by Date

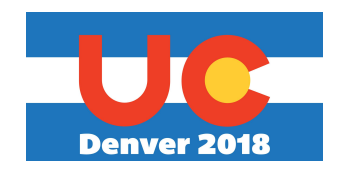

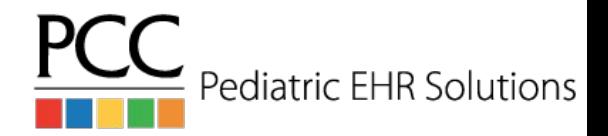

# Keeping Tabs

- Orders by Visit
	- Referral tracking without fighting with the Visit Tasks screen
	- Finding and addressing open lab orders
	- Reach Out and Read, e.g.

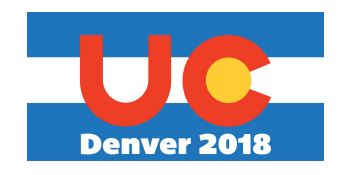

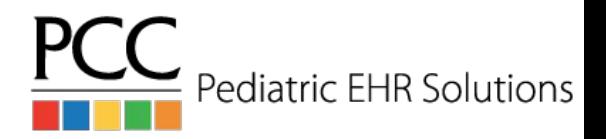

# Keeping Tabs

- Care Plans by Date
	- Who has an active care plan? What is it instructing them to do?

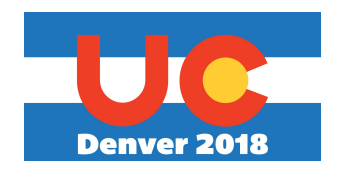

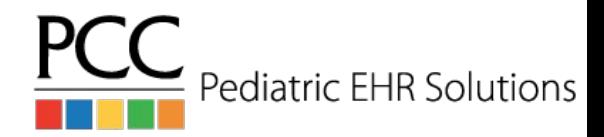

- Vaccine Inventory Reconciliation Worksheet
- Vaccine Inventory Transaction Log
- Immunization Administration Details

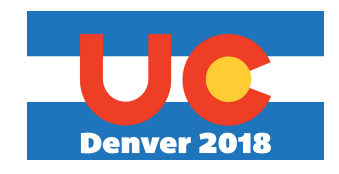

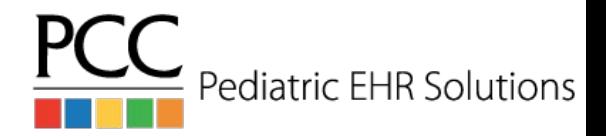

- Vaccine Inventory Reconciliation Worksheet
	- Make sure your EHR inventory matches your fridge
	- Now, also see if those lots are expired

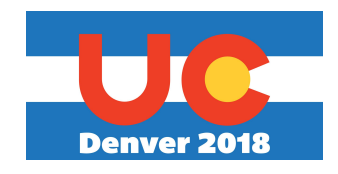

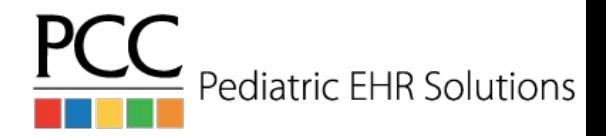

- Vaccine Inventory Transaction Log
	- Discover where discrepancies may lie when your fridge doesn't match your EHR inventory
	- Or audit immunization adjustments across all lots (e.g., wastage)

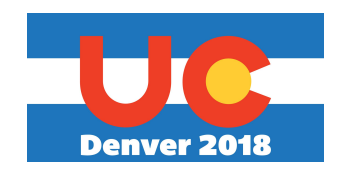

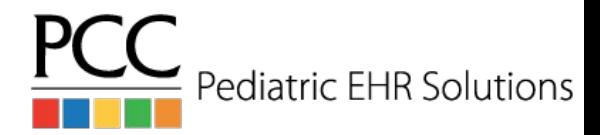

- **Immunization Administration Details** 
	- Quick and easy way to get a lot of information on vaccines administered at your practice

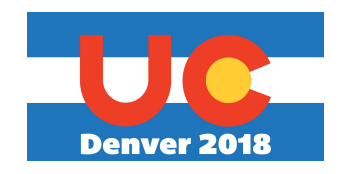

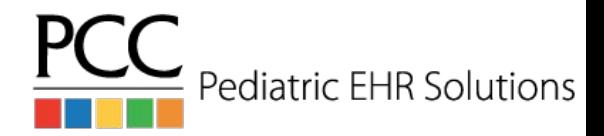

# Checking in on Billing

- **Visits by Billing Status** 
	- Preemptively address interruptions in the revenue flow by identifying encounters for which providers have yet to bill, or billers have yet to post
- **Billed Diagnoses by Date** 
	- Ability to find all visits that have had a certain linked billing diagnosis (in any position)
	- Identify and quantify the correlation between CPT codes and ICD-10 codes
	- You can optionally limit this by the CPT code the diagnosis is linked with to further refine your results

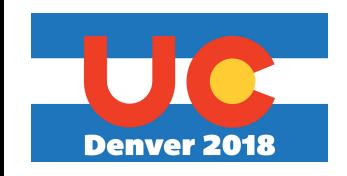

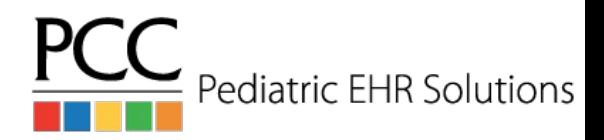

## Make Your Own!

- In PCC's 8.5 release, you will be able to make your own Patient List reports in the report library
	- More flexible than the Recaller
		- Clinical data is now able to be used alongside traditional Recaller criteria
	- More flexible than the original Patient List reports in the EHR
- Remember, you can always finetune any report just hit the Customize Report button to set defaults, and change which filters you see when running the report.

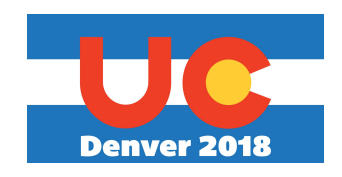

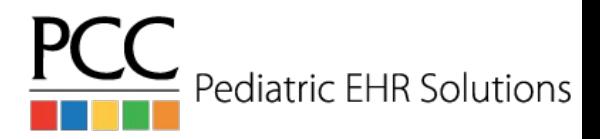

#### Configure Reports for Your Practice

- Give your new a report a good title, description, and make sure you know where to find it again
- Turn off filters which aren't useful for your new report, or your office
- Any values you set up while Customizing will become the defaults for the report

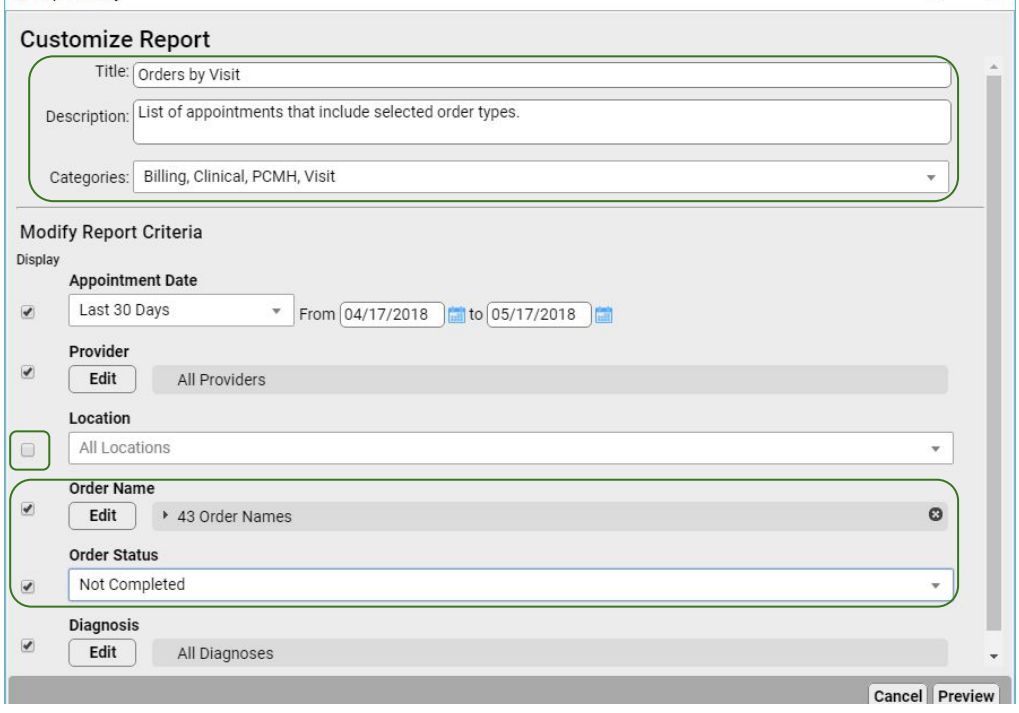

Pediatric EHR So

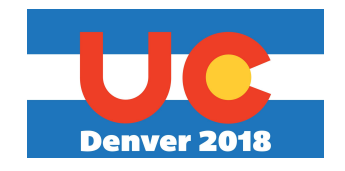

#### Configure Reports for Your Practice

- Use the search box in multi-select filters to quickly find only the appropriate items
- 1-click: Select All and Select None

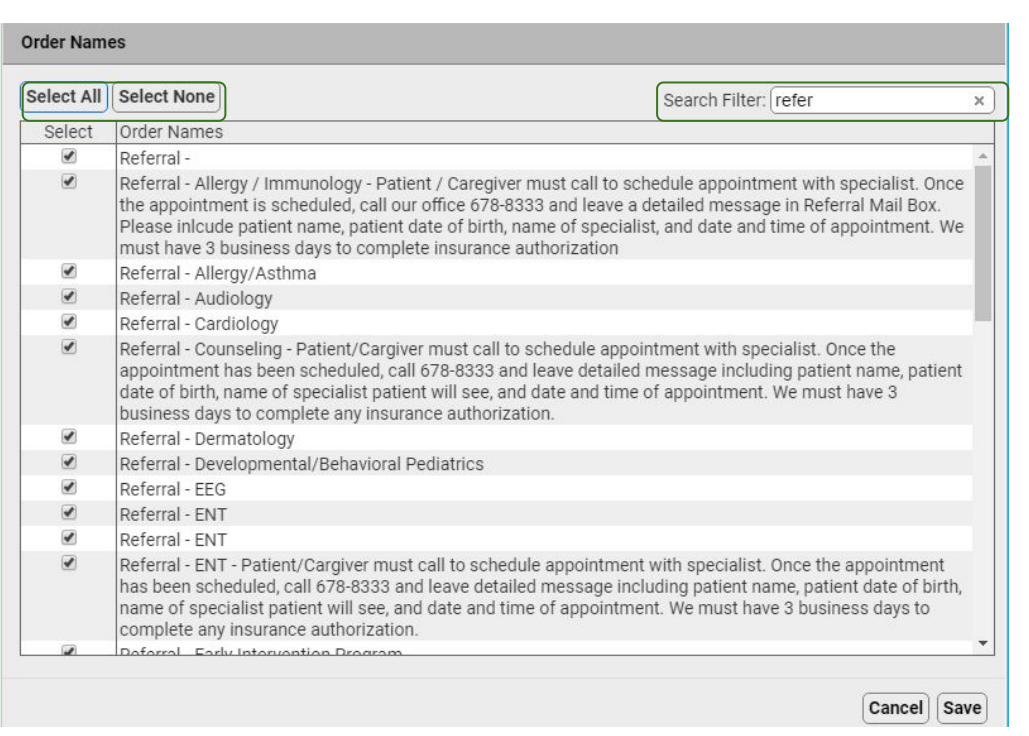

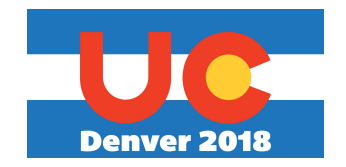

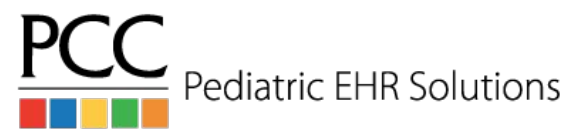

## Questions, Comments, Requests?

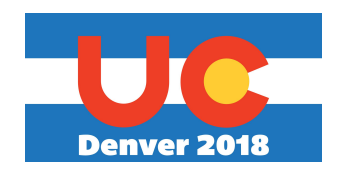

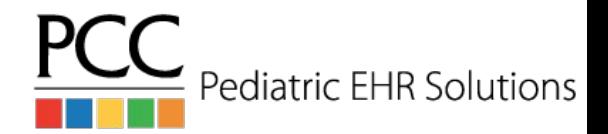